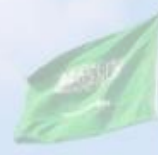

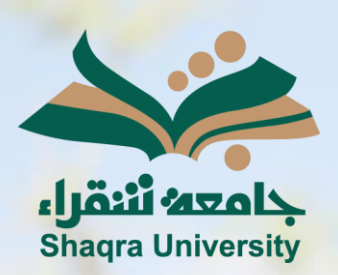

## الدليل الإرشادي لنظام التعليم الإلكتروني الدخول إلى النظام

III III

<mark>الإصدار الأول 1445 هـ - 2024 م</mark>

ents

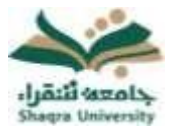

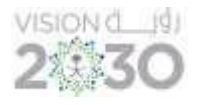

## الدخول إلى النظام

## للوصول إلى درجاتك على النظام في الواجبات والاختبارات وجميع الأنشطة المرتبطة بالمقررات اتبع اآلتي :

- للدخول على نظام التعليم اإللكتروني اتبع اآلتي:
- 1. قم بتشغيل المتصفح ثم انقر على الرابط /https://lms.su.edu.sa لتظهر لك الشاشة التالية:

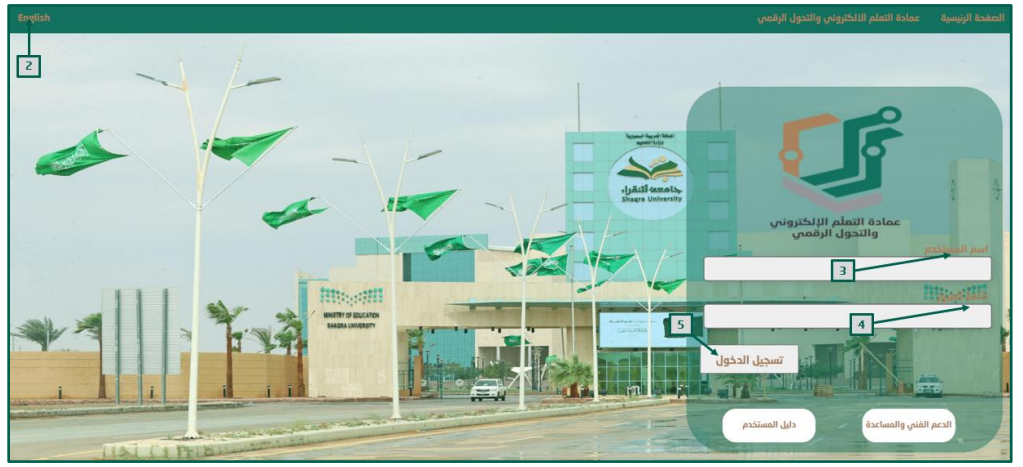

.2 لتغيير لغة النظام من صفحة الدخول قم بالضغط على خيار اللغة الموجود أعلى يسار الصفحة. .3 ادخل اسم المستخدم في المكان المحدد.

\*<u>ملاحظة:</u> بيانات الدخول على نظام التعليم الإلكتروني هي نفس بيانات الدخول على بوابة النظام الأكاديمي (Edugate). حيث يكون اسم المستخدم للنظام (الرقم الجامعي).

- .4 ادخل كلمة المرور في خانة كلمة المرور.
	- .5 انقر على " تسجيل الدخول".

في حال واجهت مشكلة في الدخول إلى النظام، أو احتجت لمساعدة يمكنك التواصل مباشرة مع فريق الدعم الفني عبر نظام (<u>ممك</u>) وذلك بالضغط على أيقونة <u>(الدعم الفني والمساعدة</u>).

للحصول على تعليمات وإرشادات لاستخدام نظام التعليم الإلكتروني اضغط على أيقونة (دليل المستخدم(.

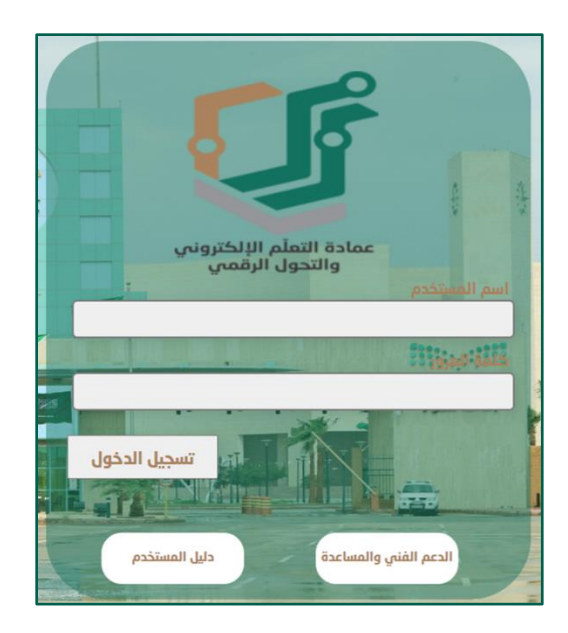